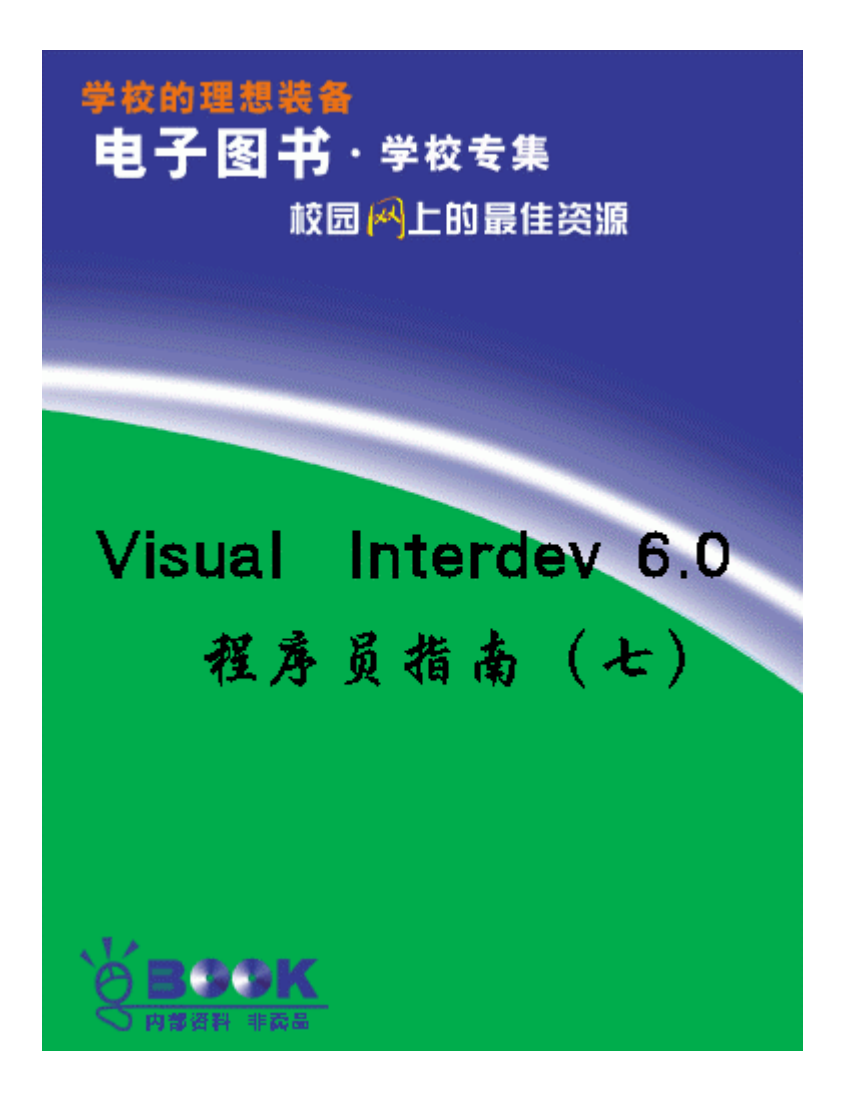

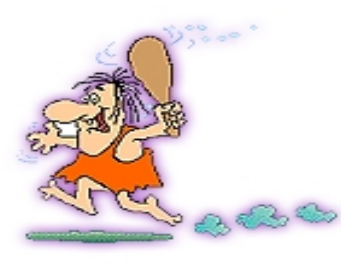

## 返回总目录

# 第六篇 建立综合解决方案

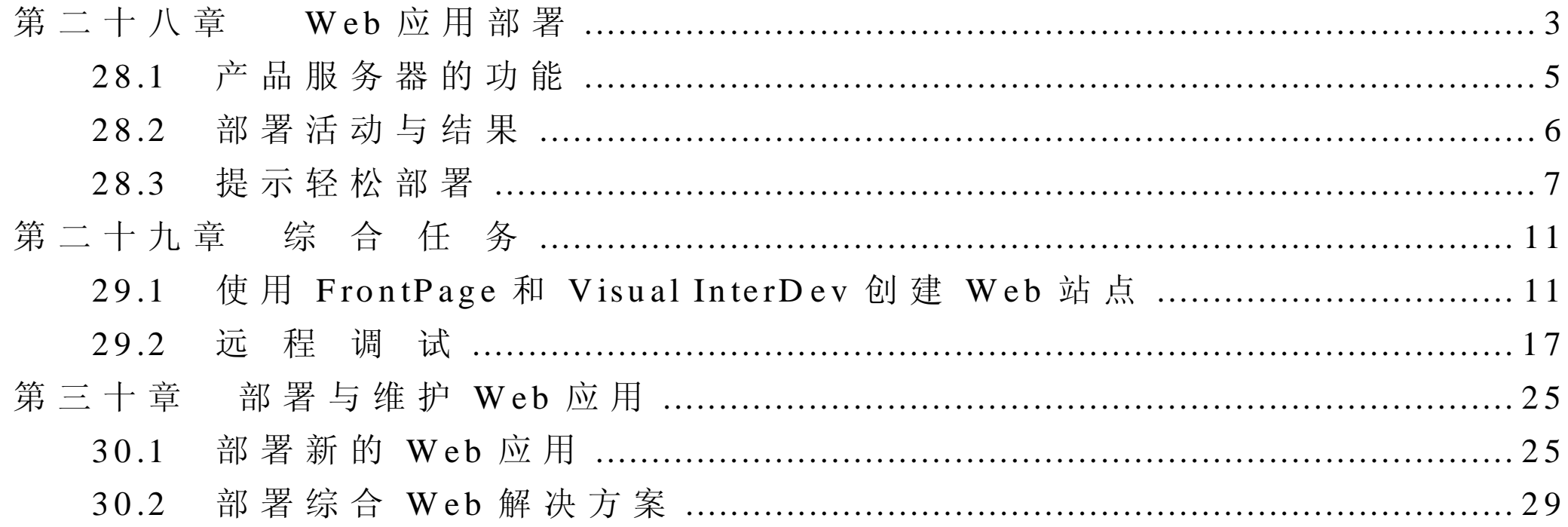

## 第六篇 建立综合解决方案

第六篇提供有关远程调试和部署 Web 应用方面的内容, 以及如何联合使用 Microsoft FrontPage 与 Visual InterDev 以开发 web 应用程序。

#### Web<sup>1</sup>

这一章讨论从开发服务器到产品服务器 (production server)部署综合 Web 应 用中遇到的各种问题。

这一章讨论远程调试和在同一个项目上同时使用 Visual InterDev 和 FrontPage 进行工作。

这一章讨论部署 Web 应用、维护 Web 应用以及对已有的 Web 应用进行升 级。

## 第二十八章 Web 应用部署

当测试完你的 Web 应用时, 你就要准备从开发服务器到产品服务器部署应 用。

产品服务器是你的用户看见 Web 应用运行的地方。部署应用要保证你的最 终用户能访问到功能上合适的 Web 应用版本。下图示出一个项目中的 Web 应用, 这个应用成为 Web 浏览器中的部署版本。

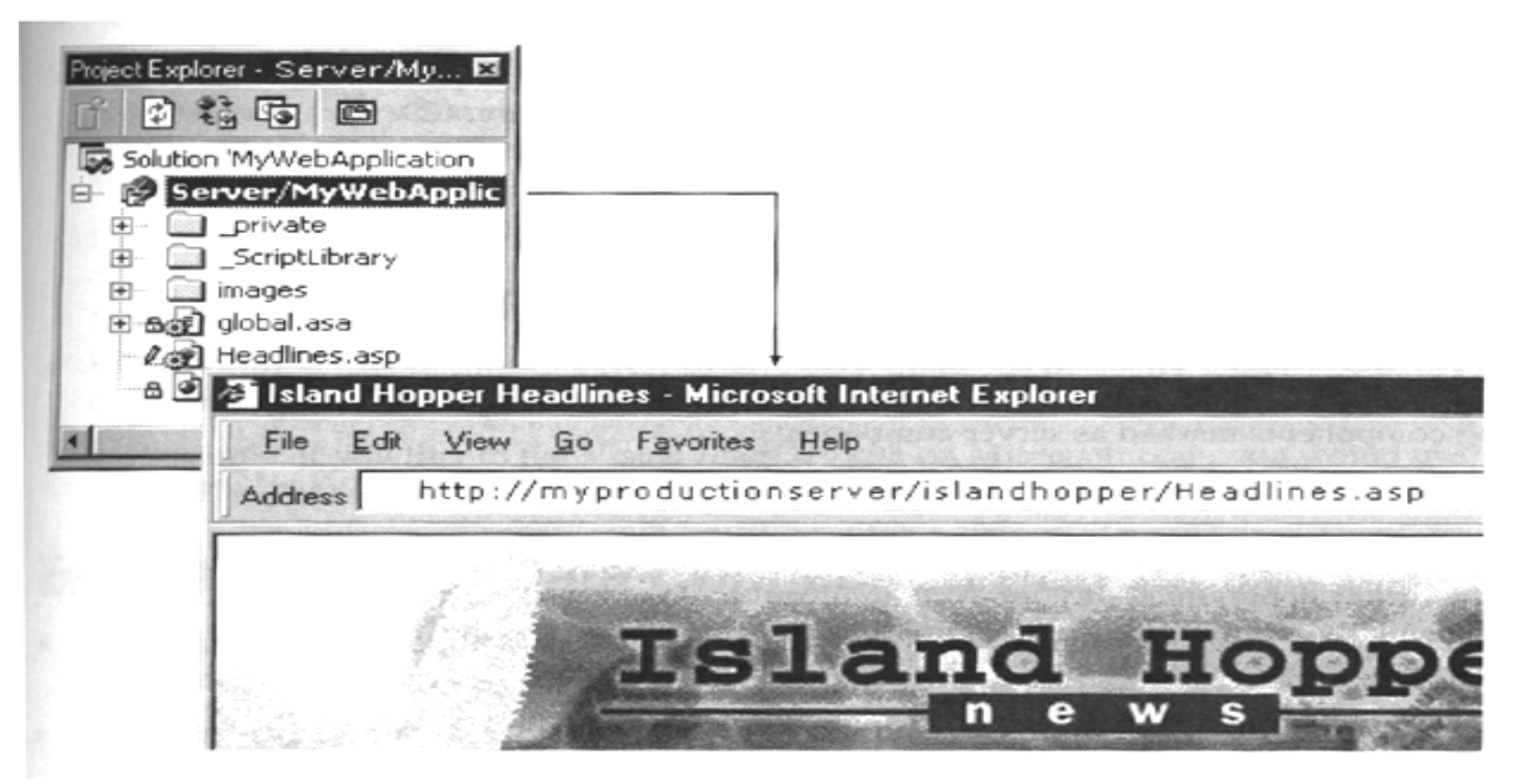

从开发环境转向部署环境

成功的部署要考虑下列因素:

- $\bullet$ 产品服务器 (production server)的功能
- $\bullet$ 部署活动与结果
- $\bullet$ 提示轻松部署

## 28. 1 产品服务器的功能

你的产品服务器和系统的功能决定你如何部署你的 Web 应用。一个典型系 统包括多个服务器, 用于综合处理多方面事务。例如一个系统专门用于主 Web 应 用 和 数 据 库 开 发 , 一 个 系 统 专 门 用 于 现 有 Web 应 用 , 还 有 一 个 系 统 用 于 产 品 数据库。你可能需要确定是不是每个系统都能保证你的 web 应用正常运行。

为了准备部署, 你的产品服务器需要微软公司的"Internet 信息服务器" IIS ) 或 者 安 装 其 它 Web 服 务 器 。 根 据 你 的 Web 应 用 , 服 务 器 还 可 能 需 要 下 列软件:

- $\bullet$ Microsoft FrontPage Server Extension, 以便利用 Microsoft Visual InterDev 部署特性
- $\bullet$ Microsoft Posting Acceptor 2.0, 以便利用 Microsoft Visual Studio, Enterprise Edition 部署特性

 $\bullet$ Microsoft Transaction Server, 以 便 利 用 事 务 处 理 包 。 这些服务器部件都可以在安装 CD 后从 Visual InterDev 中得到。

#### 28.2 部署活动与结果

部署你的 Web 应用由下述任务组成:

- $\bullet$ 在 Web 服务器上指定一个应用根
- $\bullet$ 把应用所使用的每个文本都制作副本,并保存这些副本。
- $\bullet$ 对作为服务器部件的部件做标记并登记。
- $\bullet$ 创 建 事 务 处 理 包 , 以 便 供 Microsoft Transaction Server 使 用 。
- $\bullet$ 使 用 Secured Socket Layer 完 成 复 制 。

Visual InterD ev 使得部署你的 Web 应用就像做一次简单的复制一样容易 要手动做每件事情, 你将需要复制文件和文件夹, 使用 Web 服务器管理器, 还 要组建 Web 服务器的应用根。

你可以使用各种方法部署你的应用,但是如果你的产品服务器有 FrontPage Server Extension 的 话 , 最 快 的 方 法 是 通 过 Visual InterDev 复 制 这 个 产 品 服 务 器 软件。

Visual InterDev 使用 FrontPage Server Extension 同 Web 服务器进行通信。你

的 Web 应用要准备好, 这个操作一经完成就立刻运行。有关更多内容, 参见第 三十章"部署和维护 Web 应用"。

如果你的产品服务器没安装 FrontPage Server Extension, 你可以使用 Posting A cceptor 2.0

#### 28.3 提示轻松部署

在 部 署 你 的 应 用 之 前 , 你 可 以 保 证 经 过 适 当 准 备 并 部 署 之 后 , 你 的 应 用 会 顺利运行。在准备部署中, 你需要考虑下列几方面事情:

- $\bullet$ 保护链接
- $\bullet$ 保证数据和数据连接的可移植性
- $\bullet$ 验 证 Web 产品服务器能力
- $\bullet$ 把所有 Web 项包含在 Web 项目中
- $\bullet$ 如果合适的话, 对服务器登记的部件和"事务处理服务器包" 做标记。

保护链接

 $\bullet$ 对应用页面之间的特定链接使用相关路径。驻留于同一个 Web 服务器之 上 的 不 同 页 面 之 间 链 接 的 相 关 路 径 都 是 可 移 植 的 。 你 可 以 把 你 的 应 用 移

到任何 Web 服务器上, 链接也不断开, 这是因为 Internet Host (主机) 名 或 Web 服 务 器 都 不 指 定 链 接 。

例 如, 你可以使用相对于当前页面的的路径把链接指向其它页面和 图像, 如下所示: <a href = " mypage1.asp " > 和 <img src = ../im ages/m yim age.gif <sup>&</sup>gt;

 $\bullet$ 使 用 绝 对 路 径 链 接 到 外 站 点 。 绝 对 路 径 规 定 协 议 和 Internet 主 机 名 字 或 服务器名字。

例 如 , 如 果 你 链 接 到 Visual InterDev 站 点 的 Microsoft.com 上 , 你 就 可以使用

 $<$ a <code>href</code> = " <code>http://w</code> w w.m <code>icrosoft.com/vinterdev/default.asp "  $>$ </code>

#### 保证数据和数据连接的可移植性

- $\bullet$ 保 证 产 品 数 据 库 对 生 产 Web 服 务 器 的 恰 当 配 置 、 部 署 和 连 接 。
- $\bullet$ 保证在运行期间,当前数据连接指向你希望使用的产品数据库。

如 果 使 用 文 件 " 数 据 源 名 " ( D ata Source N am e, D S N ) ,要 保 证 指 定 " 使 用 连 接 串 "(Use Connection String)。如 果 使 用 一 个 机 器 的 DSN, 要 保 证 在 Web 产 品服务器上指定了一个相应的机器 DSN。

如 果 你 没 使 用 指 定 记 录 集 的 数 据 环 境 , 你 可 能 需 要 对 引 用 数 据 的 每 个 页 面 更 新 连 接 信 息 。 关 于 数 据 连 接 的 更 多 内 容 , 参 见 第 十 八 章 " 数 据 库 概 念 "。

#### 验证生产 Web 服务器能力

- $\bullet$ 核实 Web 产品服务器拥有保证 Web 应用正常运行所需的全部软件, 例如 FrontPage Server Extension 和 ODBC 驱动程序。
- $\bullet$ 验证操作系统和 Web 服务器的安全设置, 适应于你的 Web 应用。对 于一般 Web 安全, 参见第六章"Web 项目概念"中的"安全"。
- $\bullet$ 如果 Web 服务器是"Internet 信息服务器"(IIS), 你要保证 Identity 设 置成一个管理员, 而不是 Interactive User (交互式用户)。
- $\bullet$ 如果你的 Web 项目包含的部件是"事务处理服务器"所使用的包的组 成部分,要保证微软"事务处理服务器"安装在产品服务器上。
- $\bullet$  如果你的 Web 项目包含的服务器部件中有你希望在这个服务器上登记 的部件, 你要保证有权登记到这些部件上。

### 所 有 Web 项都放到 Web 项目中

 $\bullet$ 要 保 证 你 的 Visual InterDev 项 目 包 含 正 常 运 行 应 用 所 需 的 所 有 文 件 。 例 如, 很 容 易 记 住 带 有 核 心 功 能 的 页 面 , 但 是 你 还 要 记 住 任 何 可 下 载 的 文档和在 Web 页面上提供的其它内容。

如果你拥有被 Web 应用使用的文件, 但是这些文件没放到 Web 项目中, 那 么你还需要手动部署这些文件。

为 服 务 器 登 记 的 部 件 做 标 记 , 如 果 合 适 , 也 对 事 务 处 理 服 务 器 包 做 标 记

- $\bullet$  验证需要在服务器上运行的应用部件是否按项目中服务器部件做了标 记。有关更多内容,参见第三十章"部署和维护 Web 应用"。
- $\bullet$ 保证你在生产 Web 服务器上有登记服务器部件的相应权限。
- $\bullet$ 保 证 "事 务 处 理 服 务 器 "所 需 要 的 部 件 已 经 加 到 项 目 的 包 中 。 有 关 更 多 内 容 , 参 见 第 三 十 章 " 部 署 和 维 护 Web 应 用 " 中 的 " 部 署 综 合 Web 解 决方案"。

## 第二十九章 综 合 任 务

如 果 你 已 经 在 特 性 Visual InteDev 项 目 上 进 行 工 作 , 并 且 完 成 了 数 据 库 访 问 和脚本编程, 你就可以发挥综合特性的长处, 扩充你的项目, 直到合适为止。 把 Visual InterD ev 同 M icrosoft Visual Studio 家族的产品及其它产品结合起 来使用,可使你的项目更加强而有力。

29.1 使 用 FrontPage 和 Visual InterDev 创 建 Web 站 点

开发者、作者和设计者可以在同一个 Web 项目中工作,把 Microsoft FrontPage 和 M icrosoft Visual InterDev 结合起来使用。

Visual InterDev 为 开 发 者 提 供 开 发 Web 应 用 的 一 组 强 力 工 具 , 而 FrontPage 提供开发页面"所见即所得"环境,无需编程知识。

当你在 Visual InterD ev 中创建 Web 应用时 同一个 Web 应用可以在 FrontPage 项目中打开, 进行编辑文件、查看文件和预览文件。Visual InterDev 用户还可以 打 开 FrontPage Web 文 件 , 并 用 Visual InterDev 工 具 在 这 些 打 开 的 文 件 上 进 行 工 作

下边几节介绍在什么时候可在一个 Web 上同时使用 FrontPage 和 Visual InterD ev 进行工作

- 服务器扩展
- 添加导航条
- 采用主样板
- 使用源控件

Front Page Visual InterDev Web

- 1 . 在 FrontPage File 菜单中选择 <sup>O</sup> pen FrontPage Web
- 2.在 Getting Started 对话框中选择 Open an Existing FrontPage Web,并从列 表中选择相应的 Web。

或 者

在 File 菜单中选择 <sup>O</sup> pen FrontPage Web

3 . 在 <sup>G</sup> etting Started 对话框中选择 <sup>M</sup> ore Webs

出 现 Open FrontPage Web 对话框。

- 4 . 在 Select a Web server or disk location 框中键入主 Web 服务器名字 并 选 择 List Webs
- 5 . 在 FrontPage Webs found at location 列表框中选中 Web 项目并选择 <sup>O</sup> <sup>K</sup>
- 6 . 在 <sup>G</sup> etting Started 对话框中选择 <sup>O</sup> <sup>K</sup>

当你在 Web 项目文件上用 FrontPage 工作时, 你正工作在主模式中。在你 保存文件之后, 你作出的任何改变对所有用户都可用。然而, Visual InterDev 允 许你在主模式 (master mode) 或本地模式 (local mode) 中工作。

本地模式允许你改变本地机器上 Web 项目文件,然后用你的改变更新主 Web 服务器。Visual InterDev 还允许离线工作, 允许你使用 Web 项目文件时不连接 到 Web 服务器上。

Visual InterD ev 还使用 Project Explorer 中的图标指示 Web 项目中的文件当 前状态。详细内容,参见第七章"本地工作"中的"规定项目模式"和"离线 工作"两节。

你 还 可 以 在 Visual InterDev 中 按 照 Web 项 目 打 开 FrontPage Web。 然 而 , 你 必 须 在 FrontPage 中 规 定: 这 个 Web 项 目 可 以 运 行 应 用 。 要 核 实 Properties 对 话 框 中 General 选 项 卡 上 " 允 许 程 序 运 行 " (Allow programs to be run) 选 项 是 选 好的。

Visual InterDev FrontPage Web

<sup>1</sup> .在 Visual InterD ev File 菜单中选择 <sup>N</sup> ew Project.

2.在 New Project 对话框中选择 Visual InterDev Web Projects, 然后选择 New Web Project.

3.选 择 Open。 出 现 Open or Create Web Project 对 话 框 。

4.在 Web Server URL 文本框中键入 FrontPage Web 服务器名字。 <sup>5</sup> .在 Web Name 文本框中键入 FrontPage Web 名 字 6.在 Options 区域选中 Open existing Web, 并选择 OK。 告 诫 : Front Page the asp . asp . asp . asp Front Page . as p .

服务器扩展

Visual InterD ev 和 FrontPage 对 Web 项目使用同样的服务器扩展 注意: 、 Web , Fr ont Page Web Visual InterDev WebFront Page

 $\circ$ 

Visual InterDev Web 1.在 Project Explorer 中, 用右键单击 Web 项目的根, 并选择 Properties。 2.选 择 M aster Web Server 选 项 卡 。 3.在 Server properties 区域, 查看 Extension version 信息。 你 还 可 以 很 容 易 地 在 FrontPage 中 找 到 FrontPage 服 务 器 扩 展 版 本 的 信 息 。

1.在 ProntPage Explorer 中, 在 Tools 菜单上选择 Web Settings。

Front Page Web

 $\circ$ 

2.选择 Configuration 选项卡。

3.查看 FrontPage Server Extension Version 信息。

添加导航条

你可以使用 FrontPage N avigation B ar B ot 和 Visual InterD ev PageN avbar Design-Time Control 产生导航链接。Visual InterDev 为创建导航条提供较大的灵 活性。有关更多内容,参见第十三章"设计站点导航"。

Visual InterDev 和 FrontPage 对 Web 应用共享同一个导航结构。在 FrontPage 中, 你 在 Navigation View (导 航 视 图 ) 内 创 建 并 维 护 导 航 条 链 接 。每 个 FrontPage Web 都有一个 Navigation View,而 Navigation View 只有一棵树

在 Visual InterDev 中, 你在站点图内创建并维护导航条链接。每个 Visual InterD ev Web 项目都可以有多个站点图 而每个站点图都可以有多棵树

注 意 : , Front Page Navi gat i on Bar Bot Wisual InterDev PageNavbar.

采用主样板

 $\circ$ 

Visual InterDev 使用轻微变型的 FrontPage 主样板 (themes)。例如,Visual InterD ev 主样板不使用激活的图形和 FrontPage 中可用的颜色选项

Visual InterDev 还 采 用 不 同 于 FrontPage 的 主 样 板 。 Visual InterDev 使 用 级 联 样式图表 (.css 文件)。

当你在 FrontPage 中打开一个拥有 Visual InterDev 主样板页面的时候, FrontPage 不能识别施加于这个页面上的主样板。这会使这个页面出现在 FrontPage 中的样子不同于出现在某些浏览器中的样子

如果你在 Visual InterDev 中打开一个拥有 FrontPage 主样板的页面, Visual InterD ev 会提示你用 Visual InterD ev 主样板替换 FrontPage 主样板 有关更多内 容, 参见第十七章"页面样式定制"。

注 意 <sup>对</sup> Web 项目或者使 <sup>用</sup> FrontPage Visual InterDev a Web

 $\circ$ 

使用源控件

Visual InterD ev 和 FrontPage 允许你对 Web 项目使用源控件软件

在 FrontPage 中, 如果你检出了(check out) 文件, 则其它用户对你检出的 文件不能再检出和编辑。然而, Visual InterDev 允许多个用户检出同一个文件。 有关更多内容,参见第八章"同多个开发者一起工作"中的"在源控件下工作"。

#### 29.2 远 程 调 试

除了调试在计算机上运行的脚本和进程之外, 你还可以调试运行在其它计 算机上的脚本和进程, 这便是所谓"远程调试"(rem ote debugging)。在 Visual InterDev 中 , 远 程 调 试 对 调 试 运 行 在 " Internet 信 息 服 务 器 "( IIS ) 上  A SP 页 面 中的服务器脚本是很有用的。

通 常, 为 调 试 ASP 页 面 中 的 服 务 器 脚 本, 你 要 在 服 务 器 上 安 装 Visual InterD ev, 然 后 在 服 务 器 本 地 调 试 脚 本 。 然 而 , 使 用 远 程 调 试 , 你 可 以 把 运 行 在 你 计 算 机 上 的 调 试 器 连 接 到 运 行 在 服 务 器 中 的 脚 本 上 , 然 后 通 过 网 络 发 出 调 试 命令。

 $\overline{\phantom{a}}$ 

 $\circ$ 

#### 注意: IIS Visual InterDev

Visual InterDev $\cdot$ 

远程调试基本上类似于本地调试,不同之处在于:

- 在进行远程调试之前, 你必须完成一些额外的设置步骤
- 在一个服务器上一次只能有一个用户可以使用远程调试

下 边 的 内 容 说 明 如 何 设 置 远 程 调 试 合 话 。 然 后 说 明 如 何 建 立 远 程 调 试 会 话 。

#### 设置远程调试

要使用远程调试, 你必须完成几个设置步骤。第一个步骤是保证相应调试

部件已经安装到服务器上。有一个安装 Visual InterDev 的全服务器将正常装载 这些相应部件。然而,如果你没有完成一个全服务器安装,或者你没有把握, 则可以按下列步骤进行:

1.在 服 务 器 计 算 机 上 , 启 动 Visual Studio Enterprise Edition 安 装 程 序 。

2.在 Add/Remove Options 下, 选择 Server Application and tools.

3.在下一页上, 选择 Launch BackOffice Installation Wizard, 然后选择 Install。

 $4.$  在 BackOffice Business Solution 向 导 (wizard) 显 示 出 来 的 时 候 , 选 择 C ustom 再选择 Next

5.继续进行, 直到你看见列出安装部件的页面。选中下述两个部件, 其它 部件不选择:

z 远程机器调试

● Visual InterDev 服务器 6 .继续安装

#### DCOM

1.从 服 务 器 Windows Start 菜 单 上 选 择 Run, 然 后 在 Open 框 中 在 提 示 下 键  $\lambda$  D com cnfg, exe

- 2.在 Distributed COM Configuration Properties (分配 COM 配置属性) 窗口 中, 选择 M achine Debug M anager (机器调试管理器), 然后选择 Properties 以便显示 Machine Debug Manager Properties 对话框。
- 3.在 Security 选项卡中, 选择 Use custom access permissions, 然后选择 Edit。
- 4.在 Registry Value Permissions 对话框中, 验证在 Type of Access 列表中选 择 Allow Access, 然后选择 Add。
- 5.在 Add Users and Groups 对话框中, 从 List Name From 列表中选择服务器 名字。这个服务器名字的一般形式是\\server, 它出现在列表的顶部。
- 6.在 Names 下选择 Administrators, 选择 Add, 然后选择 OK。
- 7.返回到 Security 选项卡上, 选择 Use custom launch permissions, 然后选择 Edit。 验 证 在 Type of Access 列 表 中 选 择 Allow Launch, 选 择 Add, 再 加 上 管 理 员 (同 步 骤 4 至 步 骤 6)。

返回到 D istributed COM Configuration Properties 窗口, 选择 MTS Client Export

8.选择 Properties。重复步骤 4 到 7。

9.返回到 Distributed COM Configuration Properties 窗口, 选择 Catalog Class, 然 后 选 择 Properties。 重 复 步 骤 4 到 7。

#### 为 ASP 页面开启调试

在进行远程调试之前, 你必须开启 ASP 调试。你可以按照附录 A "排除故 障"中"在服务器上开启 ASP 调试"所述, 为 ASP 应用手动开启调试。另外, Visual InterD ev 页可以按需要自动开启服务器上的调试

#### $ASP$

1.在 Project Explorer 中, 右 键 单 击 项 目, 选 择 Properties, 显 示 出 Property Pages 对话框。

2 .选 择 Launch 选项卡

3.在 Server script 下, 确保选中 Automatically enable ASP server-side debugging on launch

为你的项目设置这个选项, 每当你启动调试会话的时候, Visual InterDev 检 查服务器是否为调试进行了适当配置, 包括:

- $\bullet$ 把 IIS 应用设置成在其存储器中运行(按照 COM 术语, 在"进程外"  $($  out of process) 运行)。
- $\bullet$ 开启 ISS 应用的调试选项。
- $\bullet$ 组建"事务处理服务器"(MTS)包,从而允许你把调试器连接到 Web 应用上。这个包的标识是你第一次启动调试会话时要求你提供名字和口

令的时候设置的。

 $, 22$ 

 $\epsilon$ 

注 意: 。 , A  $ASP$  ".

在你退出调试会话的时候, Visual InterDev 把服务器调试设置和"进程外" 设置都恢复成以前的值。

远程运行调试器

在服务器对远程调试配置完毕之后, 你便可以在服务器上进行调试, 调试 过程类似于本地调试。

注意: Interner Explorer 4.0 Active

Deskt op 启动远程调试有两种方式:

- $\bullet$ 使用调试器启动项目 就像本地调试一样,仅有的区别是 Visual InterDev 自动把调试器连接到服务器上并启动远程调试。
- $\bullet$ 连接一个已经在服务器上运行的进程 如果你知道服务器脚本的问题, 而应用又在运行着, 这是很有用的。如果服务器返回出错文本代替你 的页面, 或者在你请求一个 .asp 文件时浏览器挂起, 你就可以在服务 器脚本中查找错误

如果你使用调试器启动一个项目,你就可以从脚本的第一行开始调试,否

则你只能在连接到进程之后跟着进程调试脚本。此外,如果你启动一个项目, 你就可以编辑正在调试的文件。在你连接到一个进程上的时候,你可以看见你 正调试的文件, 但是不能在那里编辑它。

 $\cdot$ 

#### 注 意 :

 $\overline{\phantom{a}}$ 

从 Visual InterDev 启动远程调试 注 意 :  $\overline{\phantom{a}}$ 

1 .在 Visual InterDev 中 , 打 开 要 调 试 的 文 件 , 如 果 需 要 , 还 要 设 置 断 点 2 .保 证 页 面 是 你 项 目 的 起 始 页 面 。 在 Project Explorer 中 , 右 键 单 击 页 面 选择 Set as Start Page.

3 . 在 Visual InterD ev 中 的 Debug 菜单上选择 Start

注 意 : Visual InterDev

4.如果自从打开当前项目以来这是你第一次启动调试器,就会提示你提供 用户信息, 用来在服务器上标识调试讲程。

键入域名和姓名 (窗体是域名 )以及具有管理员特权的用户口令。有 关细节,参见本章前边的"设置远程调试"。

5.在 启动调试器并连接到文档上之后,进行正常调试。

注意: , Visual InterDev

如果调试已经在服务器上对你的项目开启,而且在运行应用的过程中发现 一个错误,你就可以把调试器连接到这个应用上。

注 意: , A  $, 22$  $\mathfrak{c}\mathfrak{c}$  $ASP$  $\frac{1}{2}$ 

1.如果还没有打开, 就启动 Visual InterDev。

<sup>2</sup> .在 Debug 菜单上选择 Processes

3.在 Processes 对话框中键入连接的计算机名字。如果你不知道计算机名字, 选 择 M achine, 使 用 B row se for C om puter 对 话 框 , 确 定 你 希 望 调 试 的 服 务器位置。

4.在机器讲程列表中选择你的项目, 然后选择 Attach。 你所选择的进程出现在 Debugged Processes 列表中。

5.关闭 Processes 对话框, 使用 Running Documents 窗口选择要调试的 ASP 页 面

你可以一步步执行脚本, 测试变量和表达式是否正常。然而, 要运行一 个页面, 你必须在你的浏览器中导航到这个页面。此外, 你不能编辑你正 调试的页面。

 $\circ$ 

注意: , Visual InterDev

## 第三十章 部署与维护 Web 应用

当你完成开发与测试 Web 应用的时候, 你就可以把测试完的应用版本放到 产品服务器上供最终用户使用。

## 30. 1 部署新的 Web 应 用

你可以在不同方法担护方法,把你的应用提供给用户。你可根据产 品服务器上的可用软件来作出选择。下边三种方法可帮助你作出最好的选择。

- $\bullet$ 复制项目是最容易的方法, 在 Visual InterDev 的 Project 菜单中可以找 到 。 这 种 方 法 要 求 Wev 产 品 服 务 器 上 有 FrontPage Server Extension 版 本。有关这个问题的进一步内容,参见本节后边"通过 FrontPage 服务 器扩展版本进行部署"
- $\bullet$ **Web** 寄送不要求 FrontPage Server Extension 版 本
- $\bullet$ 手 工 部 署 可 以 通 过 Windows Explorer 和 你 的 Web 服 务 器 管 理 软 件 进 行 。 但 是 , 如 果 你 的 Web 项 目 中 有 你 的 所 有 文 件 , Visual InterD ev 就 可以为你做任何事情

无论使用哪一种方法,你都要提供一些基本信息,以便使应用能以正确的 应用名字复制到正确的 Web 服务器上 在你把 Web 应用复制到产品服务器的时 候, 你提供的信息包括 Web 应用的 URL 元素。

你不能指定一个不存在的服务器,但是在你把 Web 应用复制到服务器上的 时候可以对你的 Web 应用重新命名。例如, 在开发的时候你对你的应用使用一 个代码名字, 在复制应用的时候可以重新命名。在部署的时候, 你可以对这个 应用 URL 使用用户容易记忆的一个新的名字。

## 通 过 FrontPage 服务器扩展版本进行部署

如果产品服务器已经安装了 FrontPage Server Extensions 版本, 你就可以很 快通过复制项目的办法部署你的应用 这个扩展版本是同 Internet Inform ation Server( 信 息 服 务 器 ) 一 起 提 供 的

Front Page

1.在 Project Explorer 中 选 择 一 个 项 目 , 这 个 项 目 指 向 你 希 望 部 署 的 Web 应 用。

2.在 Project 菜 单 中 选 择 Web Project, 然 后 选 择 C opy Web Application。

3.在 Copy Project 对话框中选择你希望部署的应用副本。典型情况是你部署 主版本。

4.在 Server name 框中键入目的 Web 服务器名字。

<sup>5</sup> .在 Web project 框中键入你希望用户为 URL 键入的名字

<sup>6</sup> .清 除 <sup>C</sup> opy changed files only 复选框

注 意 : <sup>就</sup> <sup>选</sup> <sup>择</sup> Connect

using Secured Socked Layer

在目的 Web 服务器上创建一个新应用根, 并把 Web 应用中的文件复制到新 文件夹中。你在 Copy Web 对话框中指定的名字变成上述应用 URL 的组成部分。 现在你可以对应用执行最后验证。

#### 不 用 FrontPage 服务器扩展版本进行部署

如果你的产品服务器上没有 FrontPage Server Extensions (FrontPage 服务器 扩 展 ) 版 本 , 或 者 你 的 应 用 要 求 特 定 的 部 署 配 置 , 你 可 以 使 用 \_Visual InterDev Enterpise Edition (Visual InterDev 企业版) 中可以使用的 Web Post (Web 寄送)。

#### 手工部署

你可能愿意手工部署你的一些文件。因为具体步骤取决于你实际使用的工 具, 而这些工具不属于本书范围, 因而这里不讨论具体步骤。下边仅列出应当 考虑的一些任务。

● 在 Web 服务器管理软件中指定一个应用根

- $\bullet$ 设 置 Web 文 件 夹 权 限 。
- $\bullet$ 对应用程序使用的每个文件都要讲行复制并保存好。
- $\bullet$ 在产品服务器记作为服务器部件而打上标记的部件。
- $\bullet$ 创建事务处理的, 供"事务处理服务器"使用。

#### 维护已有的应用

一旦部署完你的应用,你就可以轻松地添加或更新应用的各个部分。你可 能 希 望 用 你 的 页 面 、 图 像 或 其 它 功 能 更 新 你 的 Web 应 用 。 或 者 你 对 已 经 部 署 的 文件做一些改变。你可以用新版本复制到当前部署的文件上。

典型情况是, 即使应用文件被用户浏览的时候, 你可以进行修改而不影响 用 户 。 用 户 受 到 保 护 , 是 因 为 用 户 在 请 求 文 件 时 文 件 副 本 下 载 到 用 户 那 里 。 用 户 在 Web 浏 览 器 中 刷 新 文 件 时 候, 新 版 本 已 经 准 备 好 了 。

#### 注 意 :

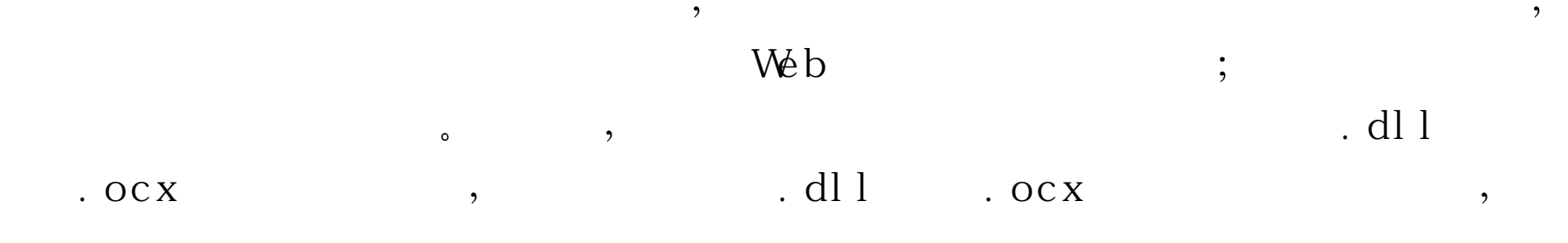

如果你的应用使用数据连接, 在你改变页面的时候需要关闭数据连 接, 然后在完成页面改变之后再开启连接。有关数据连接的更多内容, 参

 $\cdot$ 

见第三章"数据库基础"中的"连接数据库"。

#### $W_0$

<sup>1</sup> .在 Project Explorer 中选择一个项目 这个项目指向你希望部署的 Web 应 用。

2.在 Project 菜单中选择 Web Project, 然后选择 Copy Web Application。

- 3.在 Copy Project 对话框中, 选择主 Web 服务器上应用副本或本地 Web 服 务器上的副本
- 4.在 Server name 框 中 键 入 你 希 望 使 用 的 Web 服 务 器 名 字 。
- <sup>5</sup> .在 Web project 框中键入你希望用户为 URL 键入的名字
- <sup>6</sup> .保 证 <sup>C</sup> opy changed files only 选项被选中

只有那些在最后一次部署应用之后加上或修改的页面才复制到应用的根 中。然后你便可以测试产品服务器中的应用。

### 30.2 部署综合 Web 解决方案

如 果 Web 应 用 使 用 的 部 件 是 用 其 它 Visual Studio 工 具 创 建 的 , 你 可 以 把 它 们的输出加到你的 Web 项目上, 并把它们同你的 Web 文件一起进行部署。

例 如 , 银 行 业 应 用 可 能 包 含 \_dll 、 \_ocx 或 \_class 文 件 , 这 些 文 件 是 在 其 它

类型应用中创建的。你可以通过把部件加到 Web 项目上的办法, 把项目的输出 作为你 Web 应用的组成部分。如果加上的部件是服务器部件, 你就需要这样做。 如果你希望这个部件在"Microsoft 事务处理服务器"包的作用范围内执行, 你 就可以规定一个包。

在部署综合解决方案中, 你可能要完成下列任务:

- $\bullet$ 登记服务器部件
- $\bullet$ 为微软事务处理服务器包装部件
- z 用部件部署应用

### 登记服务器部件

如果设计的部件是在服务器上运行而不是在最终用户计算机上运行, 你就 要 保 证 部 件 登 记 在 产 品 服 务 器 上 。 你 还 需 要 在 测 试 和 设 计 期 间 把 部 件 登 记 在 主 服务器上。

你 可 以 手 工 登 记 部 件 , 或 规 定 部 件 作 为 \_ Web \_项 目 中 的 服 务 器 部 件 , 以 便 在 复制部件的时候讲行登记。

注 意 :为了通过远 <sup>程</sup> Web 服务器上的 Visual InterDev Web 服务  $\frac{1}{2}$ "Internet Visual InterDev RAD Remote Deployment Support (  $\mathcal{L}$  $\circ$ 

1.在 Project Explorer 中, 把部件加到你的 Web 服务器项目中。 2 .选择你希望在服务器上登记的部件

<sup>3</sup> .在 Properties G rid 中选择 <sup>C</sup> ustom

4.在 Custom 属性页面的 Component Installation 选项卡中选择 Register, 然 后选择 OK。

 $\overline{\phantom{a}}$ 

 $\circ$ 

 $\overline{\phantom{a}}$ 

 $\overline{\phantom{a}}$ 

注 意 :<sup>如</sup> <sup>果</sup> <sup>你</sup> <sup>的</sup> <sup>主</sup> Web <sup>服</sup> <sup>务</sup> <sup>器</sup> <sup>和</sup> <sup>本</sup> <sup>地</sup> <sup>项</sup> <sup>目</sup> <sup>都</sup> <sup>在</sup> <sup>同</sup> <sup>一</sup> <sup>个</sup> <sup>计</sup> <sup>算</sup> <sup>机</sup> <sup>上</sup>  $\overline{\phantom{a}}$ 

在 你 使 用 Copy Web 应 用 特 性 时 , 部 件 自 动 在 服 务 器 上 登 记 。 如 果 登 记 失 败 , 你需要检查你在服务器上的权限。

#### 为 Microsoft 事务处理服务器包装部件

 $\overline{\phantom{a}}$ 

如 果 你 的 Web 应 用 使 用 部 件 或 你 希 望 使 用 " 事 务 处 理 服 务 器 " 控 制 的 业 务 对 象, 就 可 以 使 用 Visual InterDev 把 它 们 部 署 到 这 个 服 务 器 上 。

例如, 在你的银行应用中, 三个业务对象互相配合工作, 把钱从一个帐号 转移到另一个帐号上。"转移对象"(Transfer Object) 通知"借方"(Debit) 和

C redit "( 贷 方 ) 对 象 转 移 款 项 。 对 于 这 个 转 移 部 件 , 你 需 要 做 一 些 事 情 , 保 证任何一方提交改变之前双方已经成功执行。如果一方事务处理失败, 整个事 务处理就返回到原来状态。

Microsoft 事务处型服务器"(MTS) 可以在事务处理过程中管理你的部 件。在 Visual InterDev 中你需要做的全部事情就是指定构成"Microsoft 事务处 理服务器包"的部件,并把这些部件部署到服务器上。

MTS

 $\overline{\phantom{a}}$ 

1.在 Project Explorer 中, 右键单击你希望加到包中的部件。

<sup>2</sup> .在快捷菜单中选择 Properties

3.在 Component Installation 选项卡中, 选择 Add Microsoft Transaction Server package

 $\circ$ 

4.在 Package name 框 中 键 入 要 加 上 部 件 的 包 名 字 。

<sup>5</sup> .选择对你的部件相适应的 Transaction support 选 项 注 意 :

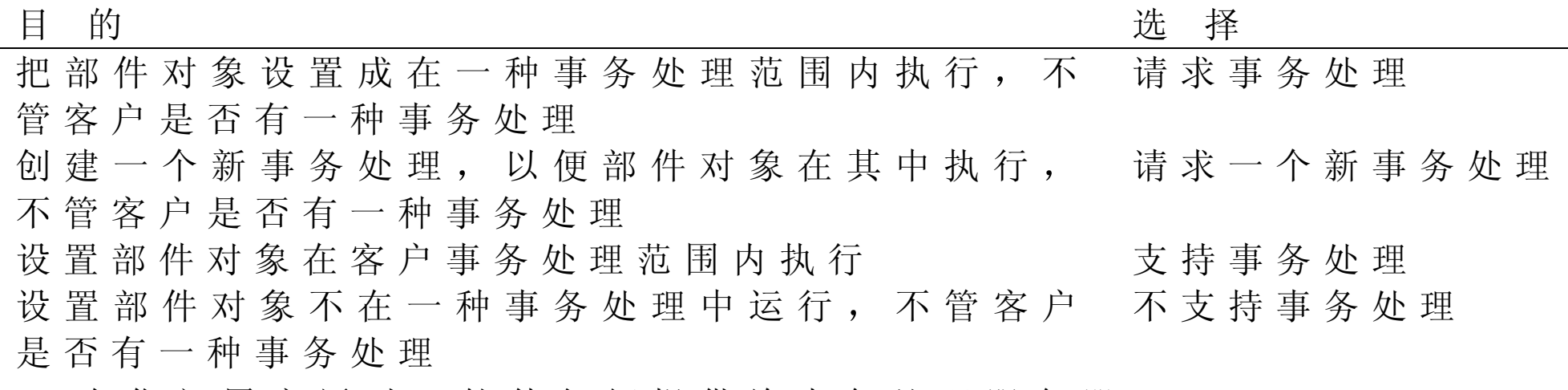

在你部署应用时, 软件包便提供给事务处理服务器。

一旦完成在项目中对部件做标记, 你就可以部署 Web 应用。

如果你的产品服务器已经安装了 FrontPage Server Extensions, 就可以完成下 列任务。

<sup>1</sup> .在 Project Explorer 中选择项目 这个项目指向你希望部署的 Web 应 用 2.在 Project 菜单上选择 Web Project, 然后选择 Copy Web Application。 <sup>3</sup> .在 Copy Project 对话框中键入你希望部署的应用副本 注 意 : $\overline{\phantom{a}}$  $\overline{\phantom{a}}$ 

4.在 Server name 框 中 键 入 你 希 望 使 用 的 Web 服 务 器 名 字 。

5.在 Web Project 框 中, 键入你希望用户为 URL 键入的名字。

 $\circ$ 

<sup>6</sup> .选 择 <sup>R</sup> egister Server C om ponents

7 .选 择 O K

在目的 Web 服务器上加上一个新的应用程序根, 并把这个 Web 应用程序中 的文件复制到这个新文件夹中。你在 Copy Web Application 对话框中指定的名 字成为该应用 URL 的一部分。你现在可以测试产品服务器上的应用了。